# ゆうパックプリント R との

# データ連携方法

2017 年 1 月 13 日

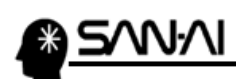

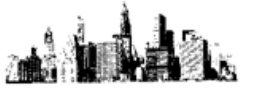

# 目次

#### 初期設定【必須】

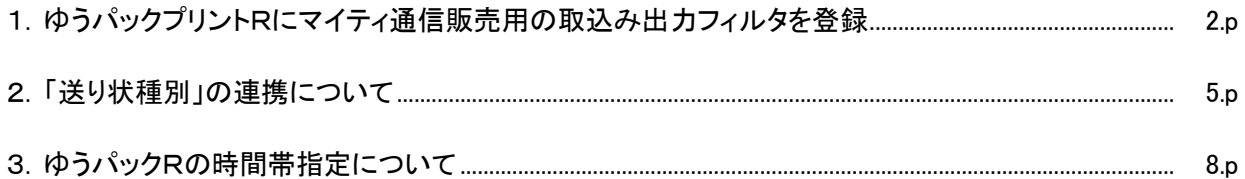

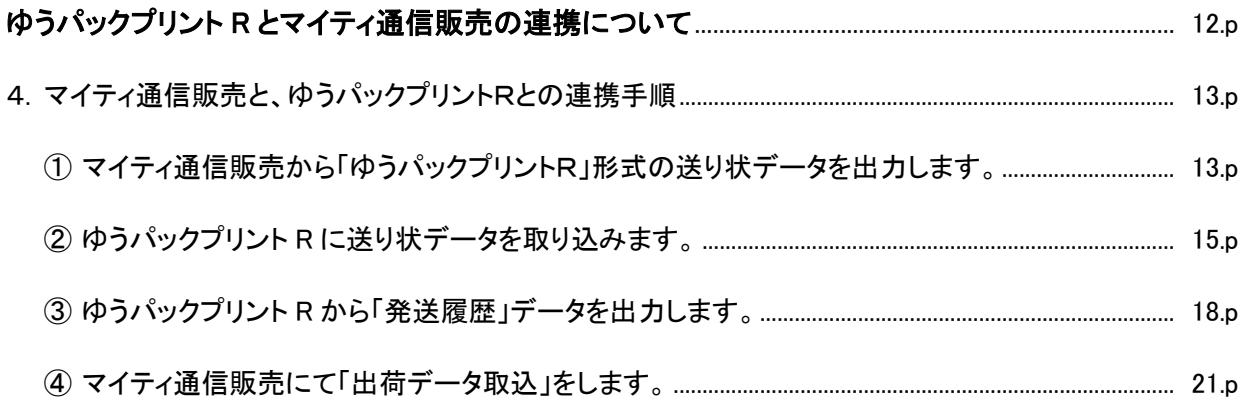

<span id="page-2-0"></span>WW

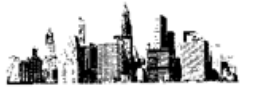

- 1. ゆうパックプリントRにマイティ通信販売用の取込み出力フィルタを登録 【必須】
- (1) マイティ通信販売よくある質問(FAQ)の

〔ゆうパックプリントRの初期設定~「お問合せ番号」取り込みについて〕より、 取り込みフィルタ「IN\_CONFIG.zip」と出力フィルタ「OUT\_CONFIG.zip」をダウンロードします。 ※ダウンロードした zip ファイルは展開・解凍しないでください。

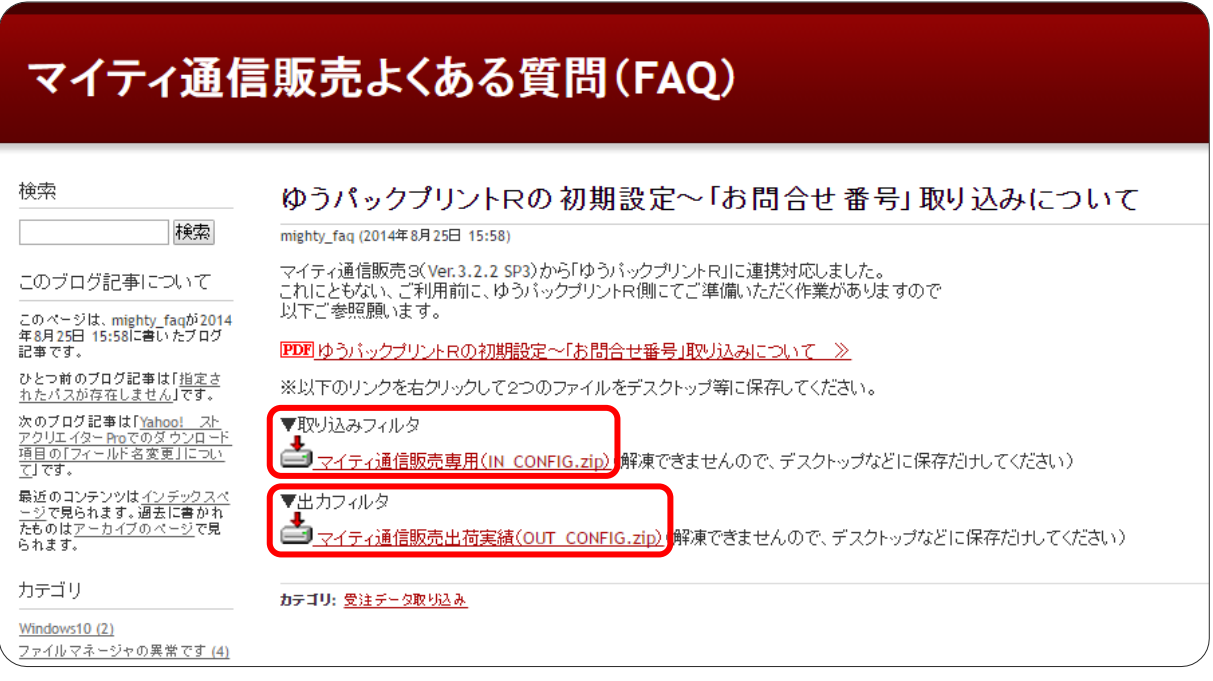

(2) ゆうパックプリント R を起動して、 フィルタ設定 をクリックします。

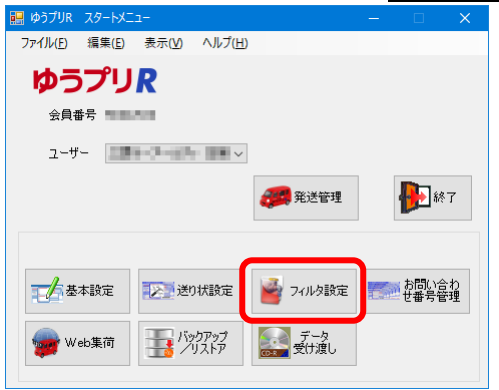

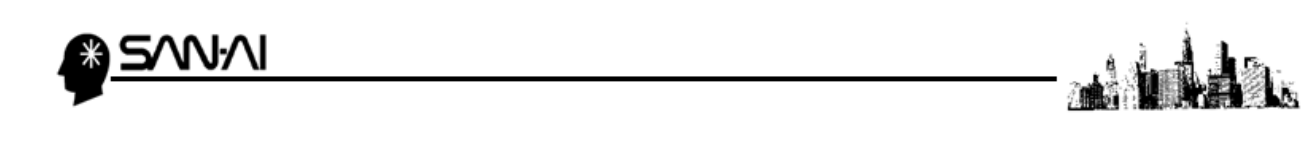

(3) ファイル取込 をクリックして、フィルタファイル選択のダイアログを開きます。

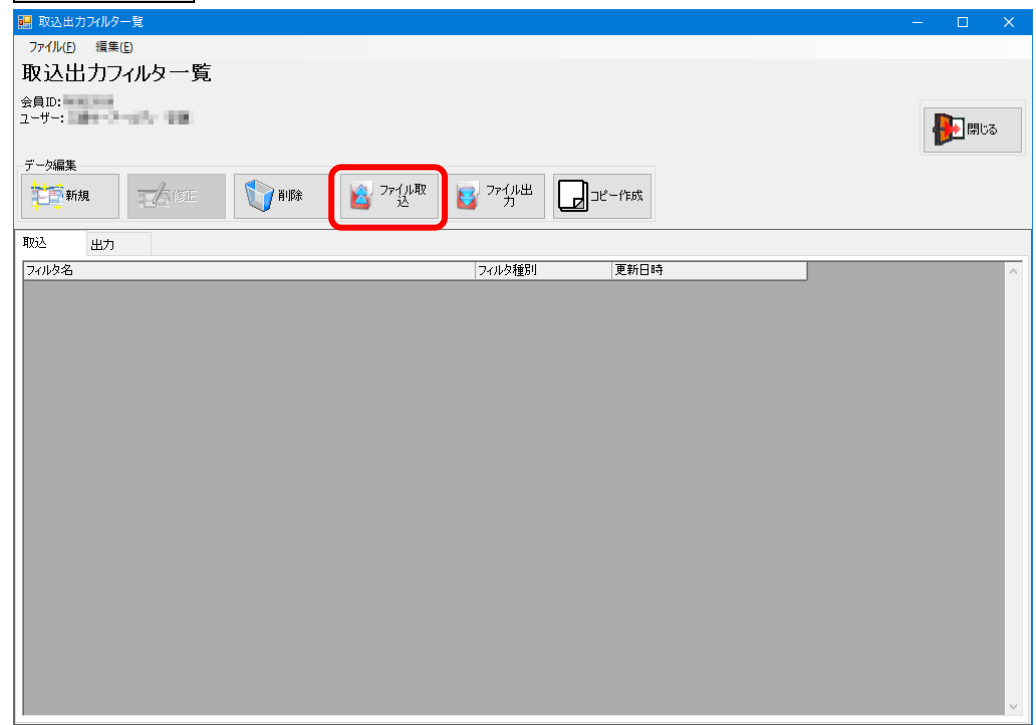

(4) ダウンロードした「IN\_CONFIG.zip」を選択して 開く をクリックします。

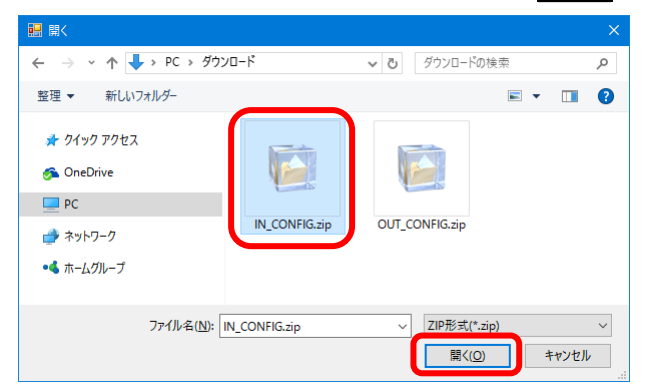

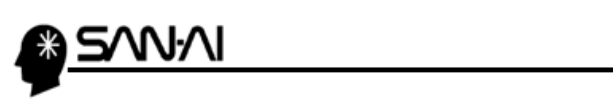

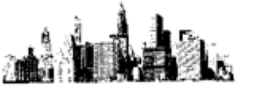

(5) 以下のように、取り込みフィルタが登録されます。

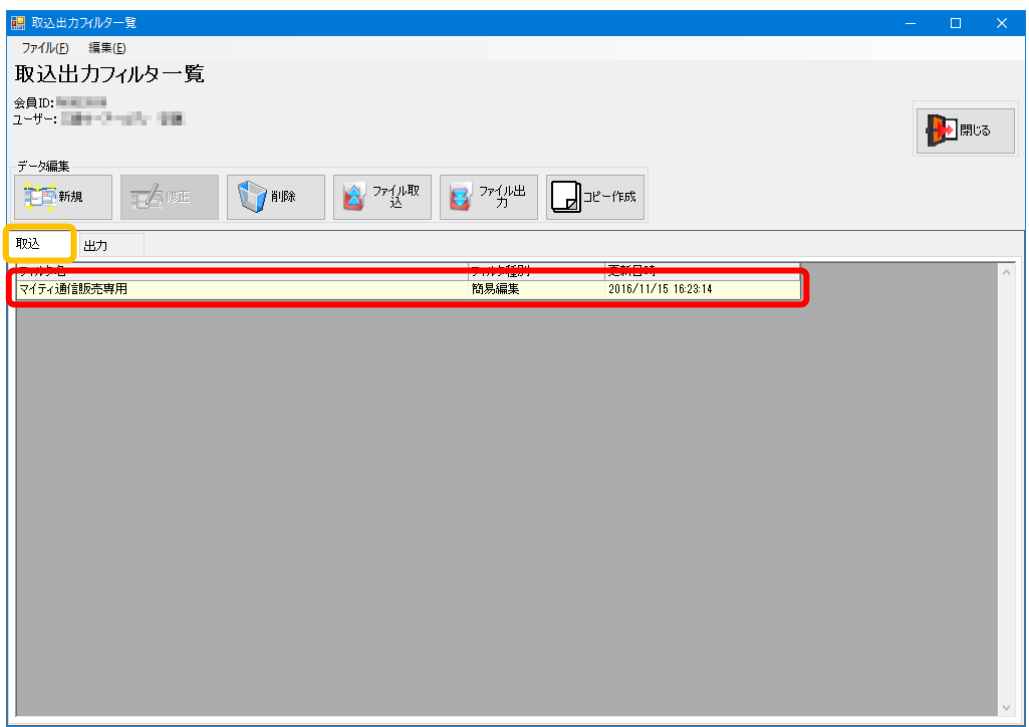

(6) (3)~(4)と同様の手順で「OUT\_CONFIG.zip」をファイル取り込みすると、

以下のように、出荷実績の出力フィルタが登録されます。

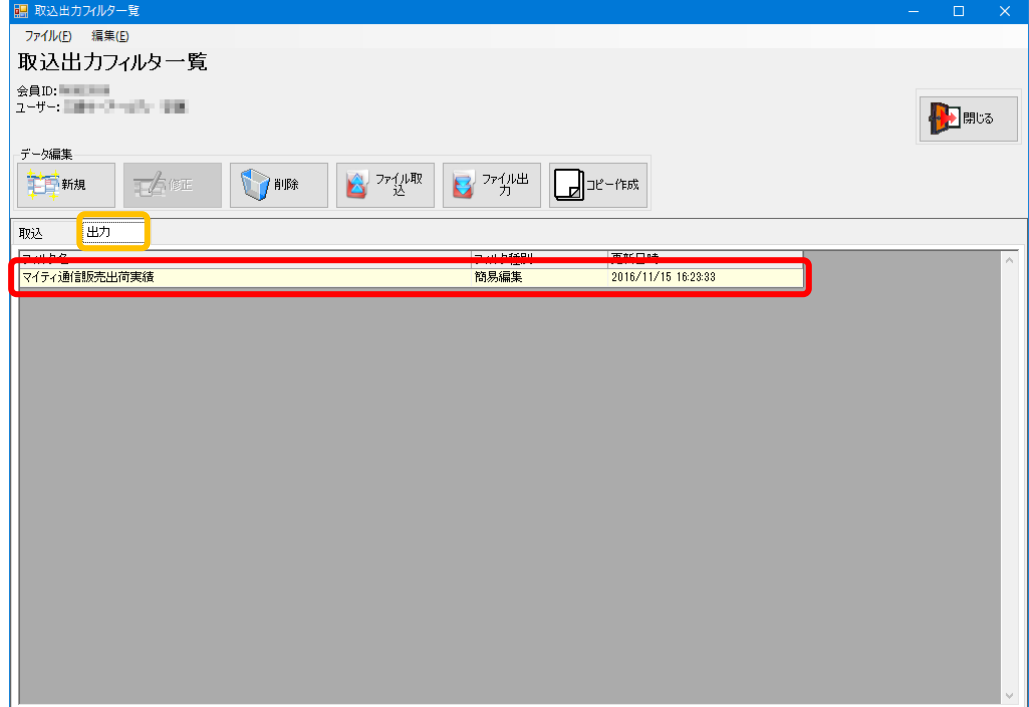

<span id="page-5-0"></span>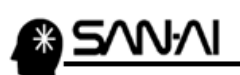

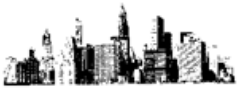

#### 2. 「送り状種別」の連携について【必須】

ゆうパックプリントRで使用する用紙の「送り状種別」を設定します。

(1) マイティ通信販売を開いて、 送り状 をクリックします。

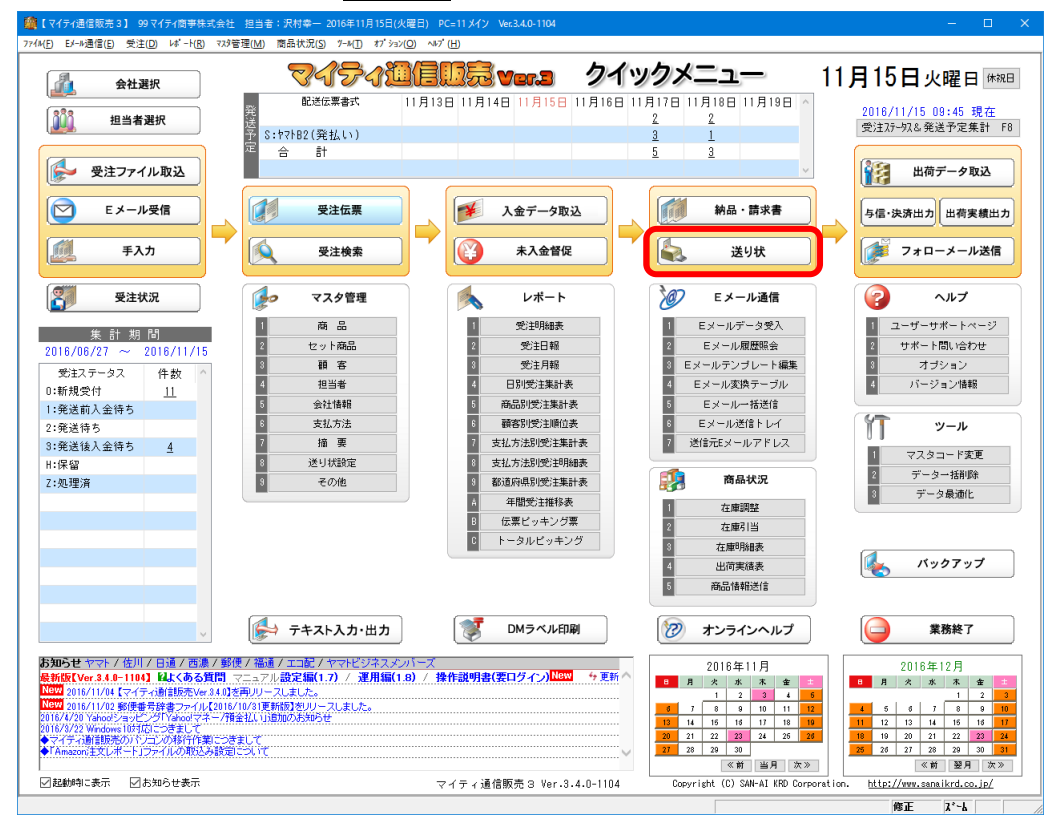

#### (2) 送状設定 F4 をクリックします。

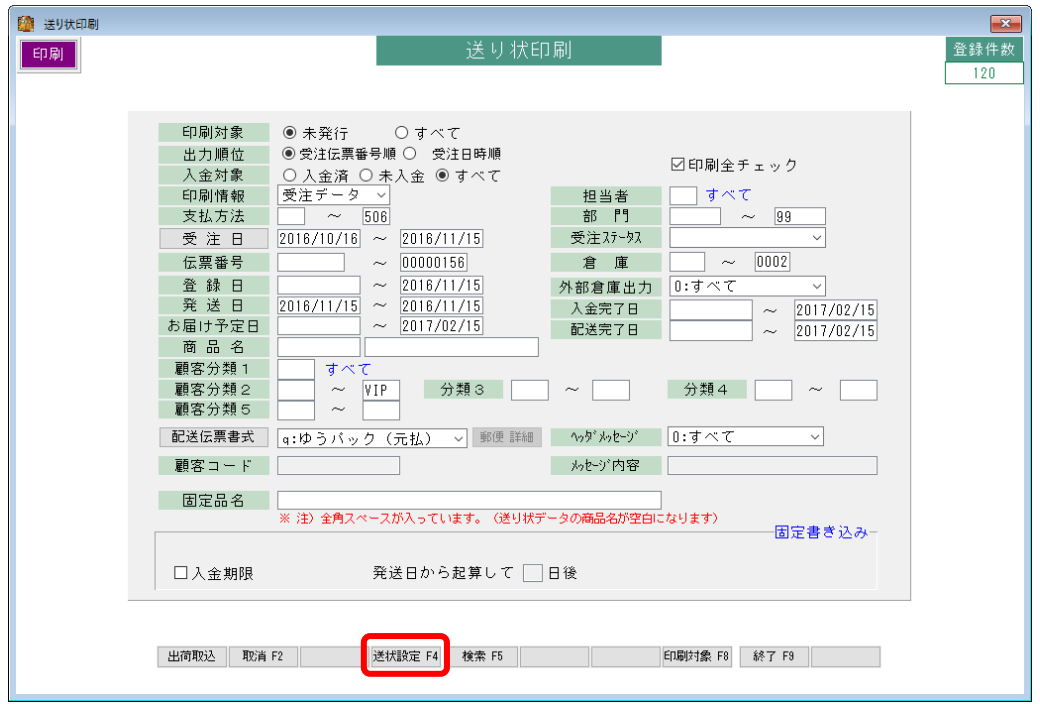

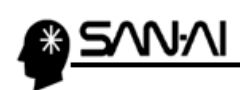

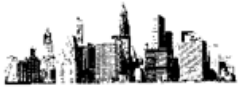

(3) 送り状設定画面が開きます。

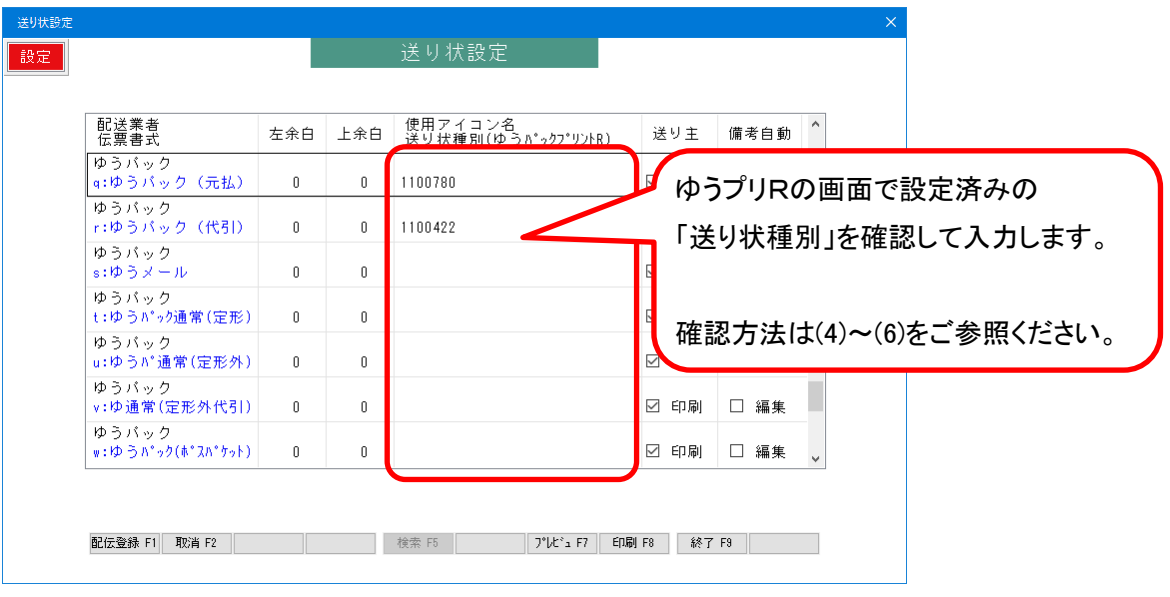

(4) 「ゆうパックプリントR」を起動して、設定済みの送り状種別を確認します。 発送管理 をクリックします。

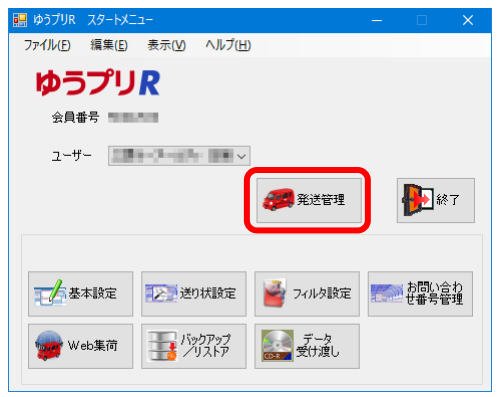

(5) 送り状種別をクリックして登録されている名称を確認します。

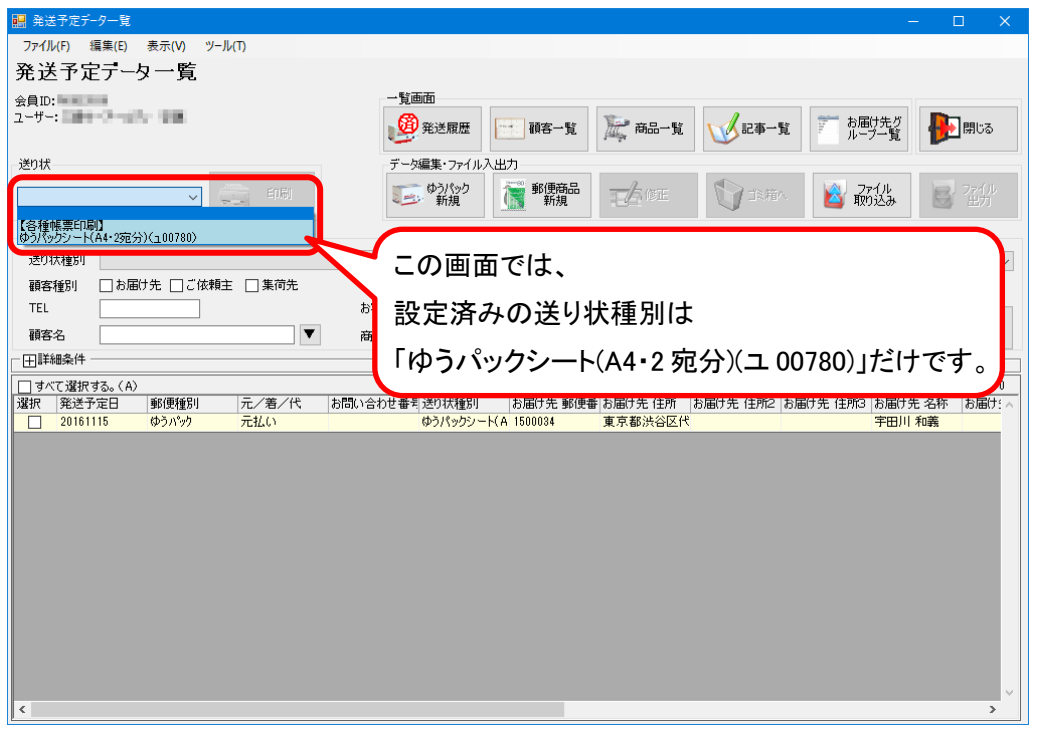

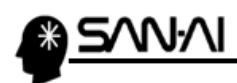

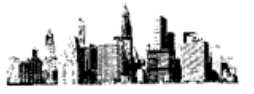

(6) ゆうパックプリントRのマニュアルを確認して「送り状種別」を確認します。 ▼ゆうパックプリントのユーザー専用ページ https://www.post.japanpost.jp/yu-packprint-r/member/instructions/index.html

上記、専用ページの末尾にある「操作説明書」より、操作説明書ページを開きます。 「8. ゆうパックプリントR入出力インターフェイス仕様書」の

「⑨送り状種別コード一覧」で、例えば、(5)の「ユ番号」=「ユ 00780」の場合 「送り状種別」は「1100780」である事が確認できます。

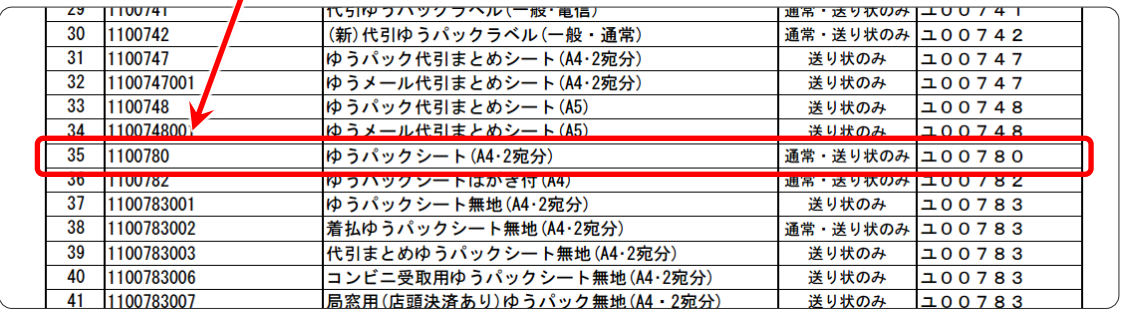

(7) (4)~(6)で確認した送り状種別を、マイティ通信販売の「送り状設定」画面にて 「送り状種別」の欄に入力します。

入力後、 終了 F9 をクリックして更新します。

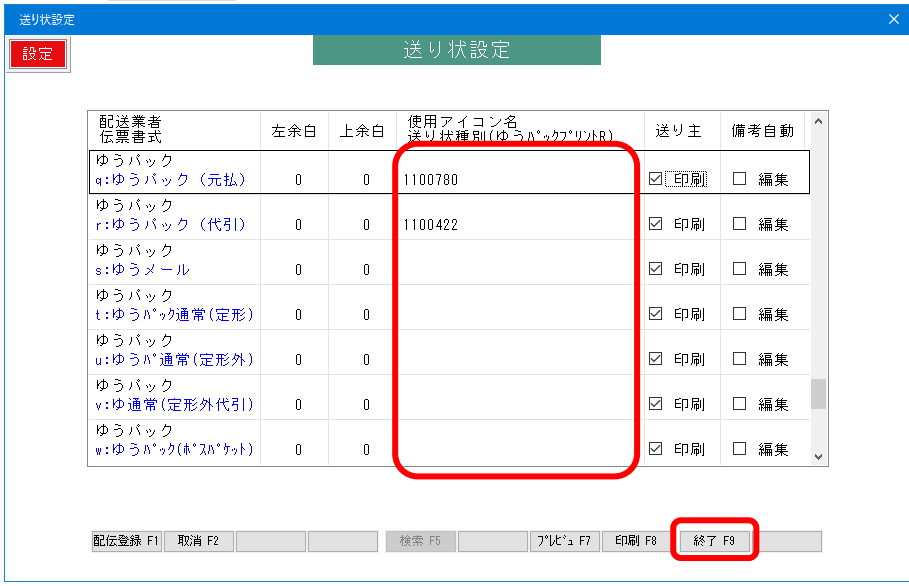

上記の手順により、マイティ通信販売から出荷データを連携した際に、

1件ずつ手で送り状種別を選択しなくても、「送り状種別」を一括で反映する事ができるようになります。

<span id="page-8-0"></span>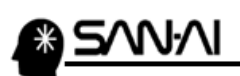

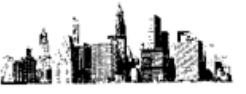

#### 3. ゆうパックRの時間帯指定について 【必須】

ゆうパックプリント R で使用する時間帯指定の設定をします。

(1) 「マスタ管理」の 8 送り状設定 をクリックします。

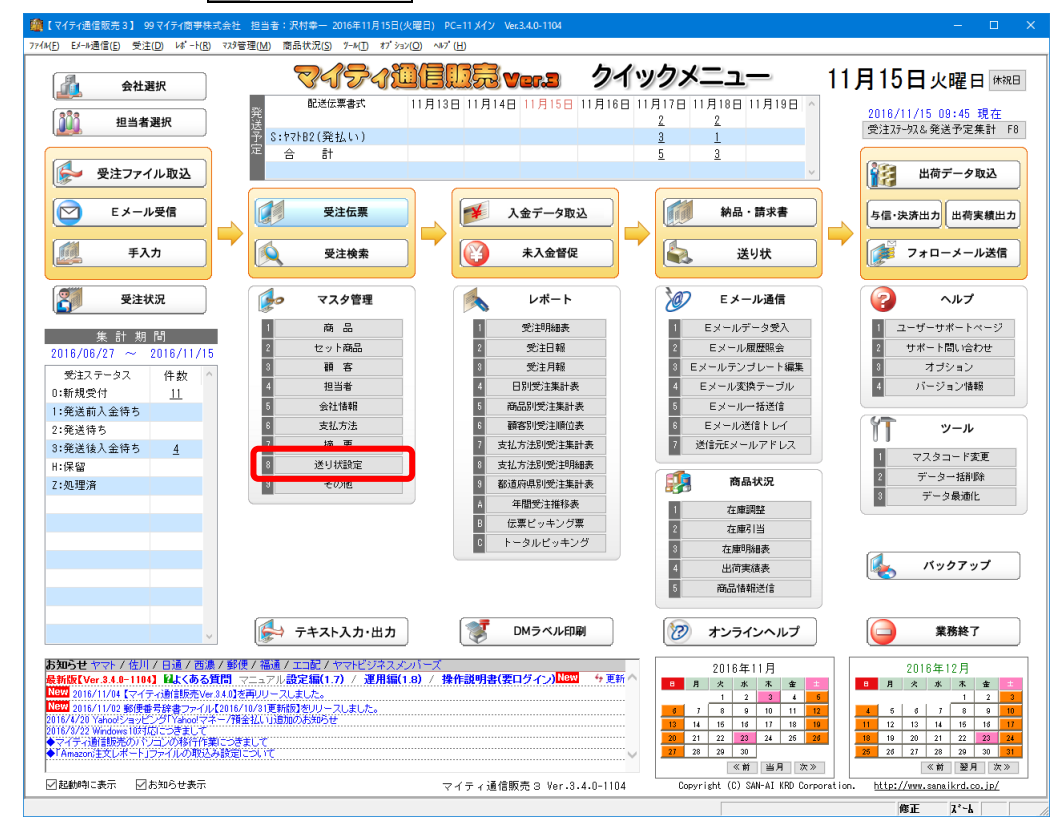

(2) 全社共通の 1 配送伝票書式マスタ をクリックします。

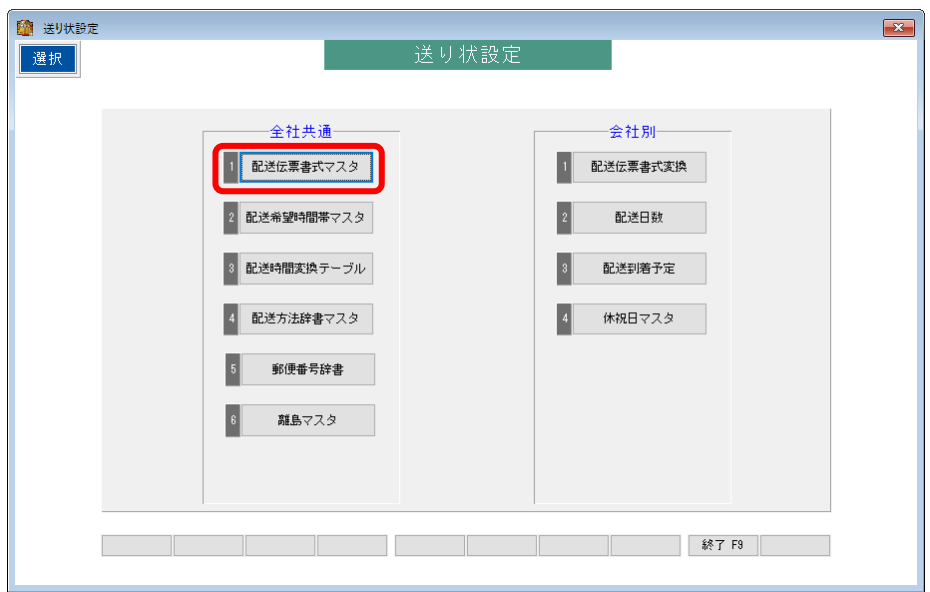

ΝΛI

(3) 配送伝票書式の中にゆうパックRの配送伝票書式が入っていることを確認します。

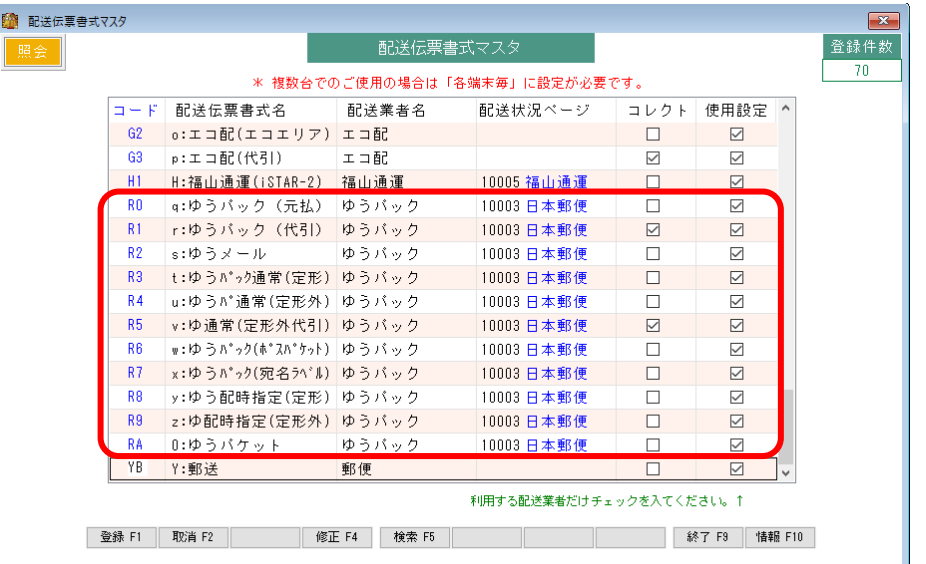

【補足】

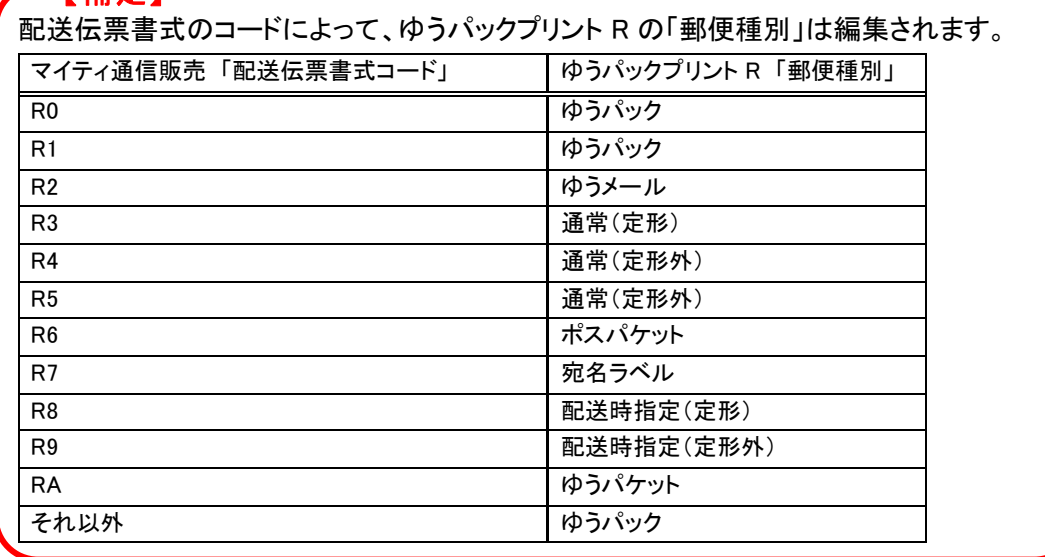

(4) (2)の「送り状設定」の画面に戻り、全社共通の 2 配送希望時間帯マスタ をクリックします。

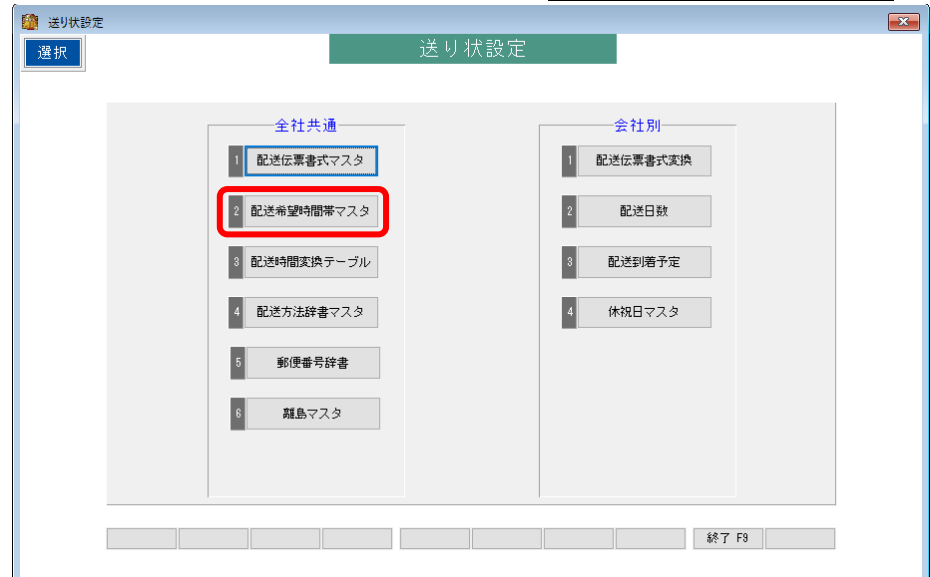

Ц

キーボードの Ctrl + End キーを押して、最終行まで移動します。 続けて、 登録 F1 をクリックして行追加します。

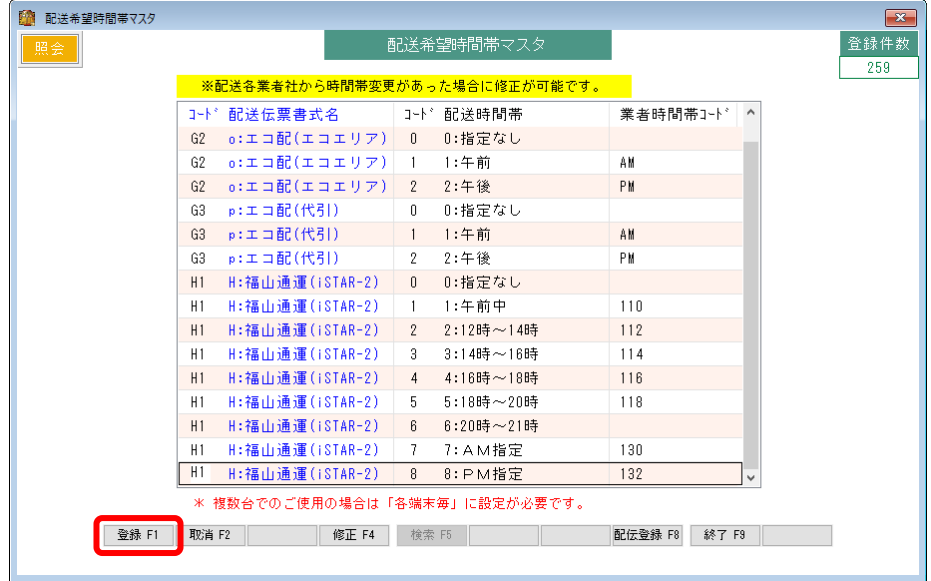

(6) 一番左の「コード」の項目をダブルクリックすると、

「配送伝票書式マスタ」の選択画面が表示されますので、

時間帯を設定したい配送伝票書式を選択して時間帯を追加登録していきます。

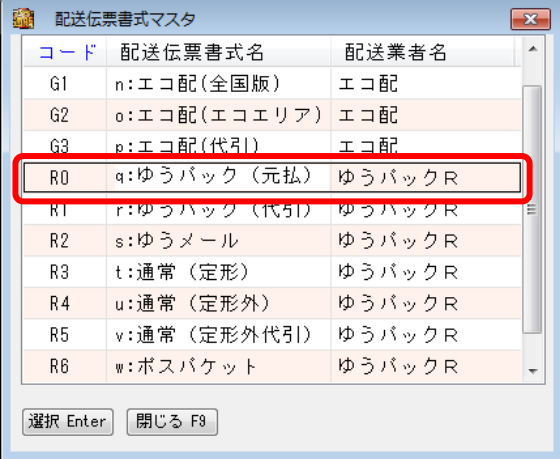

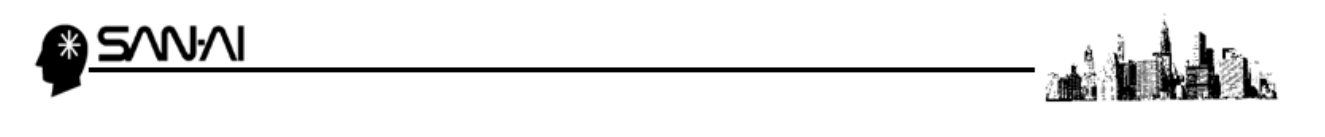

(7) 配送伝票書式1つに対して、配送時間帯を全て登録します。

配送伝票書式コードを選択して、対応する業者時間帯コードを入力します。

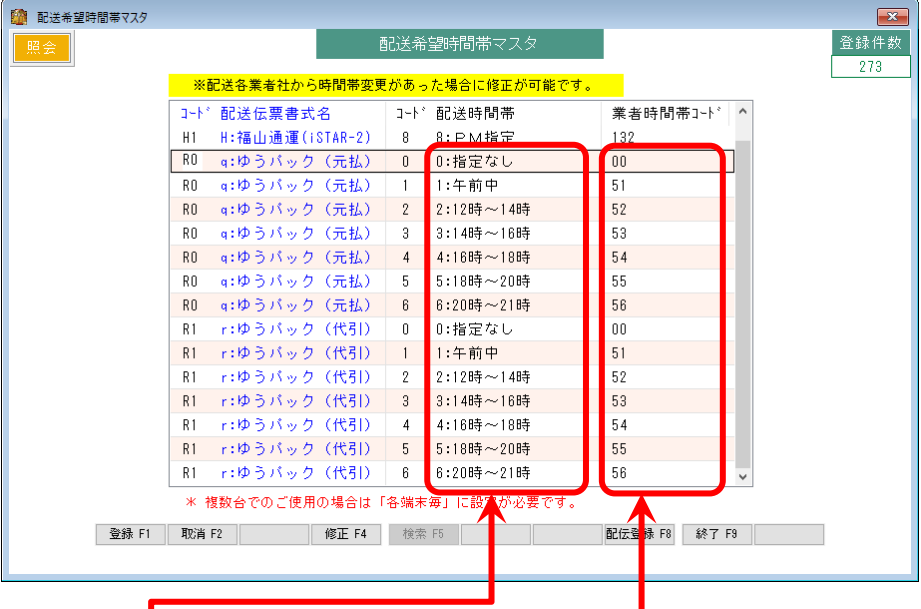

## ゆうパックR 業者時間帯コード

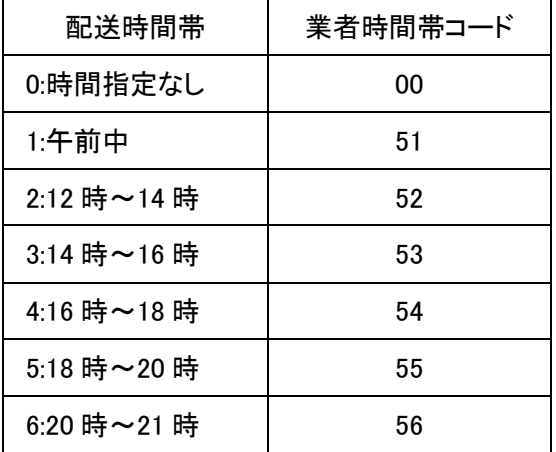

※「ゆうプリR 入出力インターフェース仕様書」より

以上で、準備作業は完了です。

# <span id="page-12-0"></span>WW

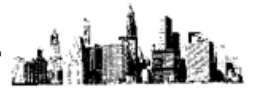

#### ゆうパックプリント R とマイティ通信販売の連携について

ゆうパックプリント R とマイティ通信販売は下図のような連携になります。

- ① マイティ通信販売の「送り状印刷」より、送り状データを出力して、 ゆうパックプリント R に送り状データを取込みます
- ② ゆうパックプリント R の「発送予定データ一覧」にて送り状を発行します。
- ③ ゆうパックプリント R の「発送履歴一覧」より、発送履歴データを出力して、 マイティ通信販売に発送履歴データを取込みます。

### ▼マイティ通信販売とゆうパックプリント R の連携の流れ

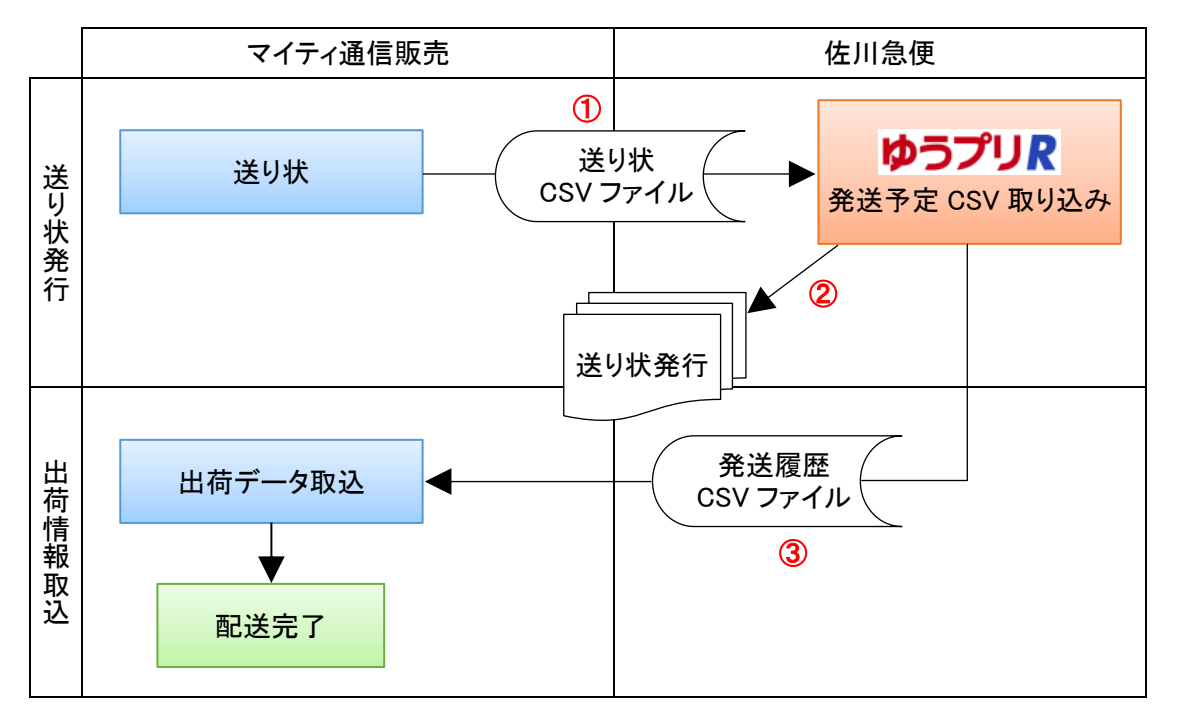

マイティ通信販売側から出力した「ゆうパックプリントR」形式のCSVファイルを 取り込む手順は、次ページ以降をご参照ください。

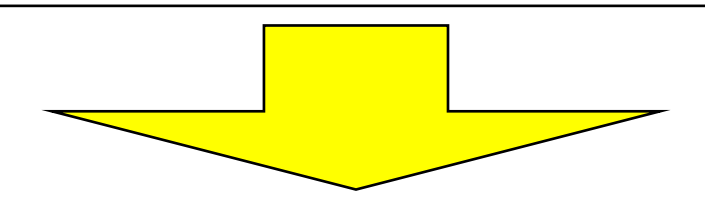

<span id="page-13-0"></span>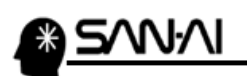

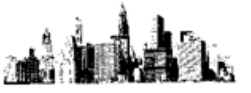

- 4. マイティ通信販売と、ゆうパックプリントRとの連携手順
- ① マイティ通信販売から「ゆうパックプリントR」形式の送り状データを出力します。
- (1) 「送り状印刷」画面から「発送日」を指定して 印刷対象 F8 をクリックします。

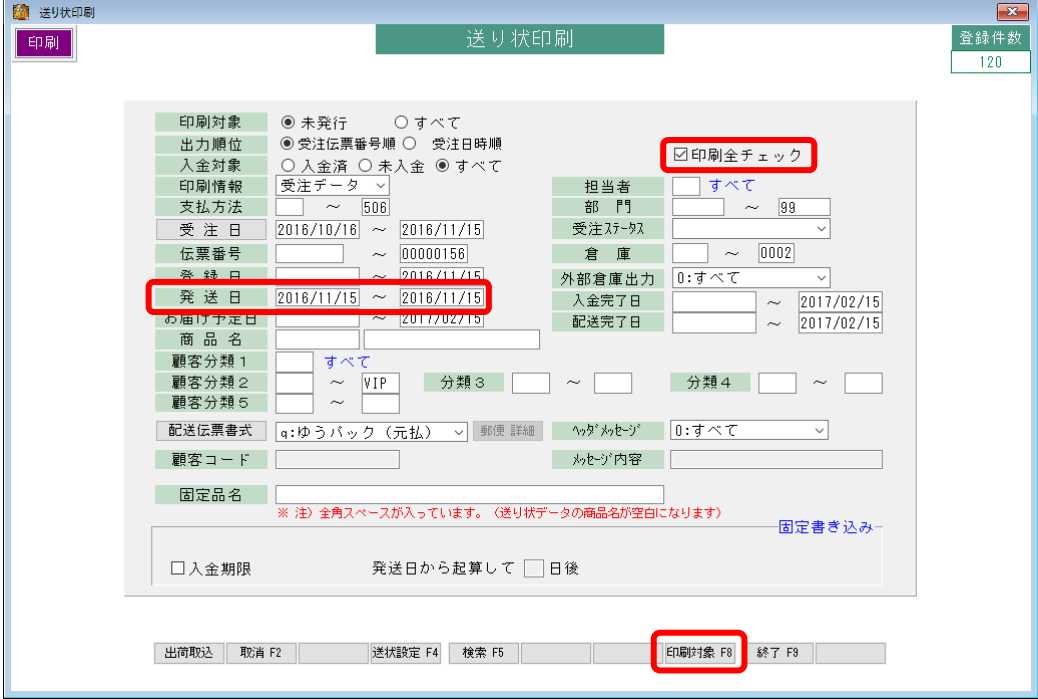

(2) 「印刷条件設定」画面で、 出荷対象 F4 をクリックします。

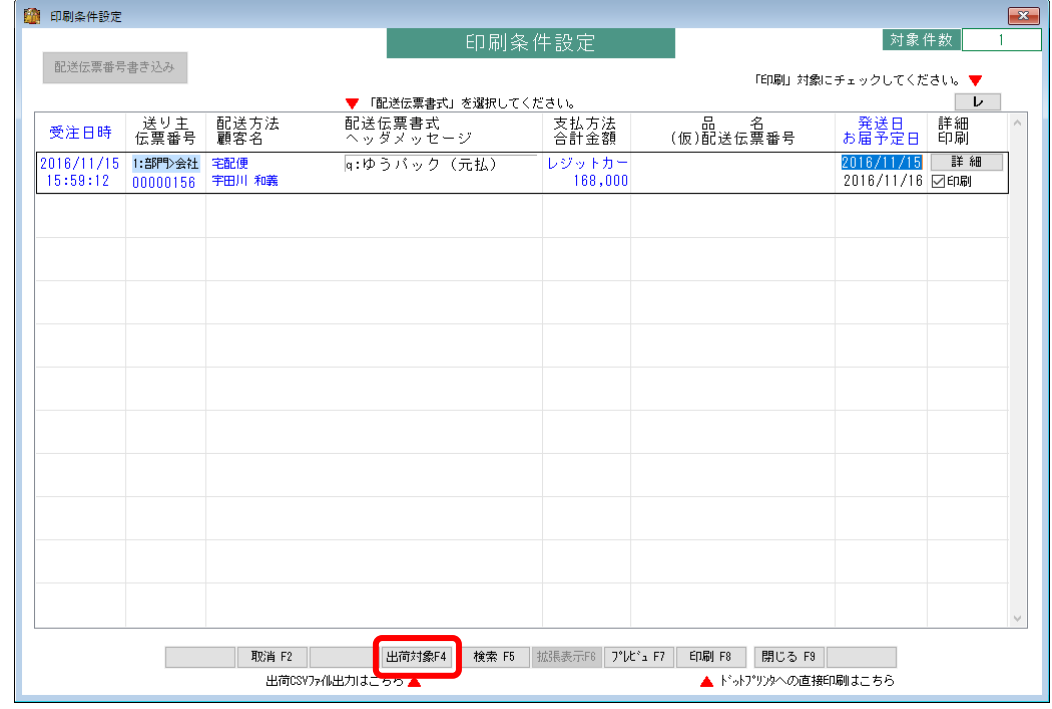

(3) 「送り状データ エクスポート」にて、

①「出力先ファイル名」をファイル名(「.csv」の拡張子付き)まで入力します。 (例)「C:\work\syukka.csv」 ※「□項目見出しを出力する」にチェックを入れます。

②ファイル形式を「8:ゆうパックプリントR」を選択して

③契約している「サイズ」を選択します。 ※抽出したデータすべてが、選択したサイズになります。

④ 実行 F8 をクリックすると、送り状CSVファイルが出力されます。

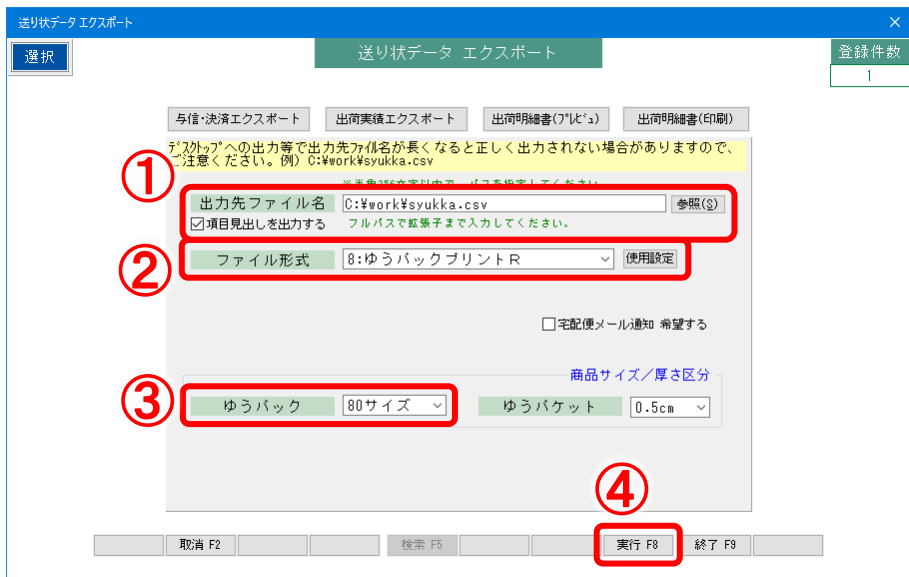

 $\parallel$ 

<span id="page-15-0"></span>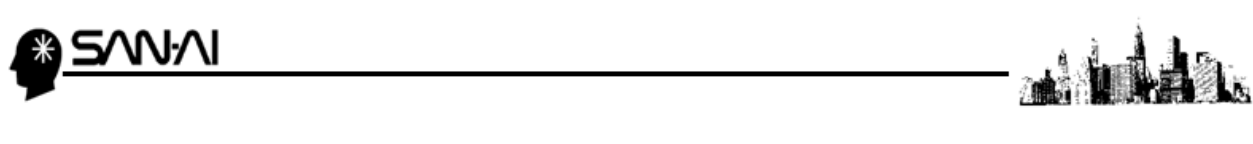

- ② ゆうパックプリント R に送り状データを取り込みます。
- (1) ゆうパックプリントRを起動して、 発送管理 をクリックします。

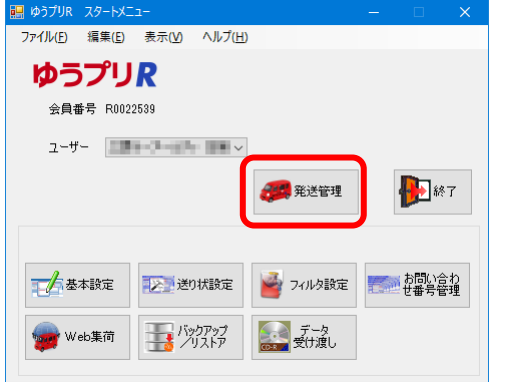

## (2) ファイル取り込み をクリックします。

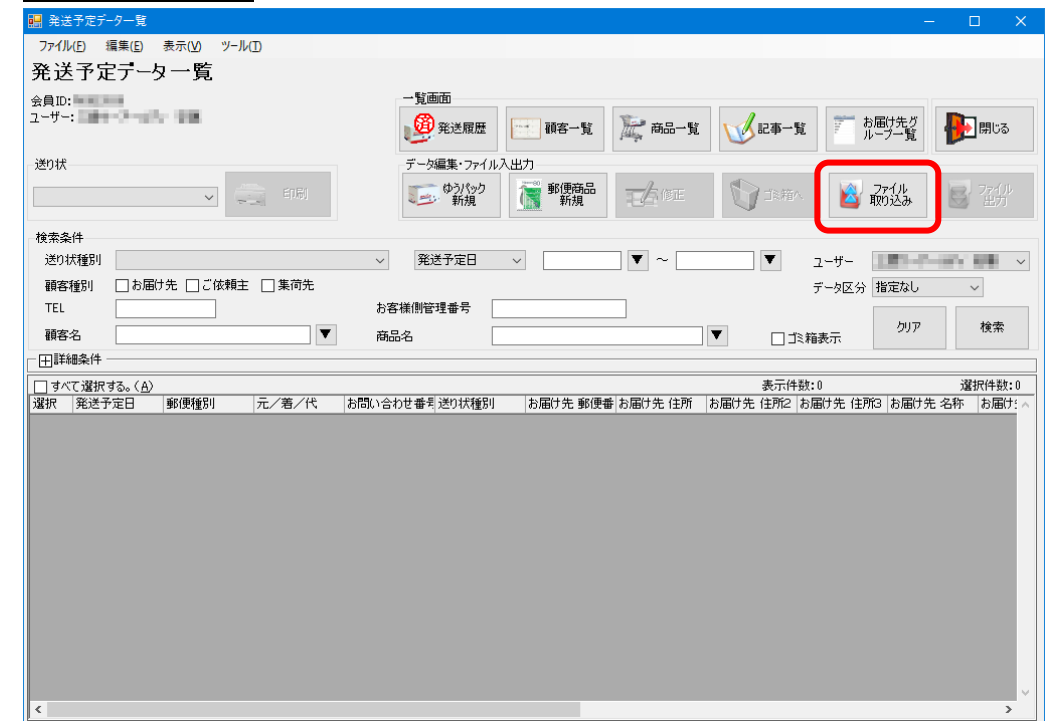

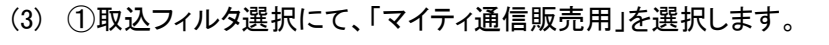

②入力元に、マイティ通信販売から出力した送り状CSVファイルが指定されているか確認します。 3 取込 をクリックして、取り込みを実行します。

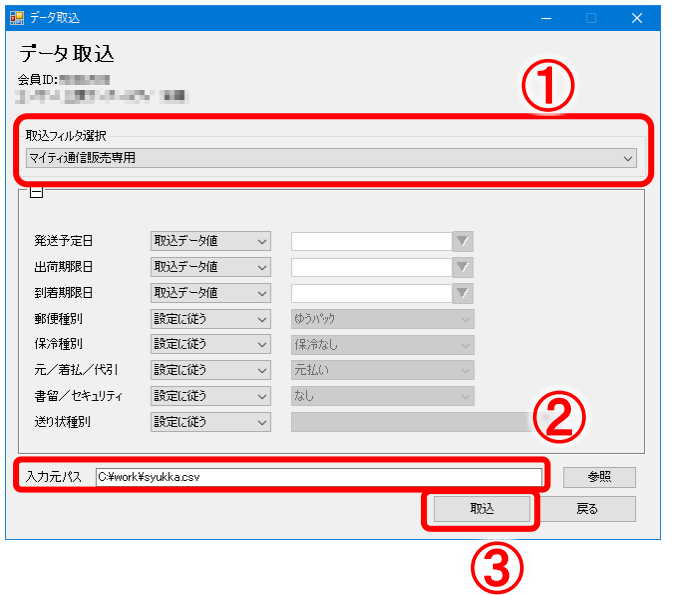

(4) ①送り状を発行する配送情報の行頭のチェックボックスにチェックを入れます。

②用紙種類を選択します。

③ 印刷 をクリックすると、「送り状発行」画面が表示されます。

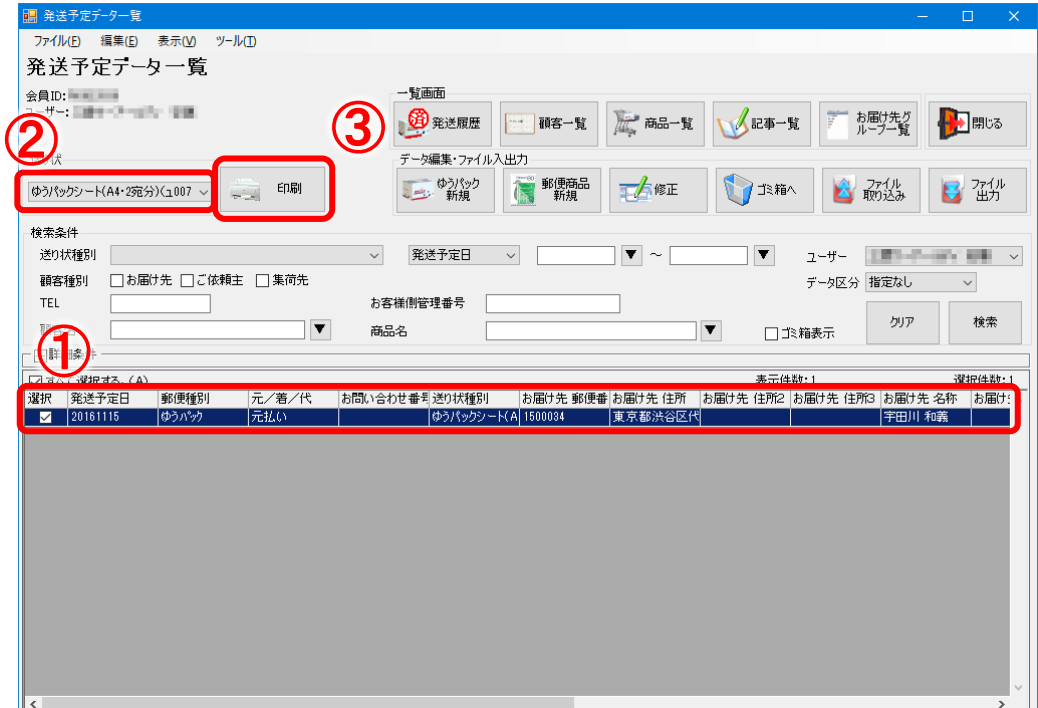

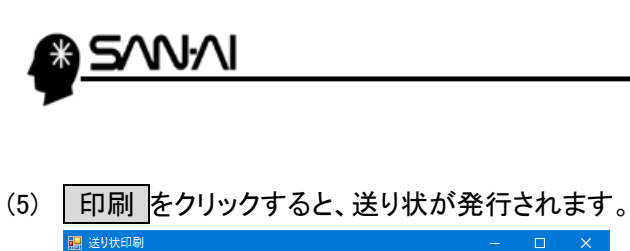

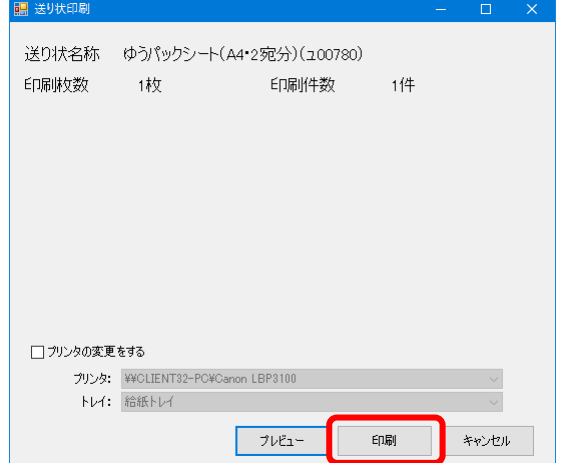

<span id="page-18-0"></span>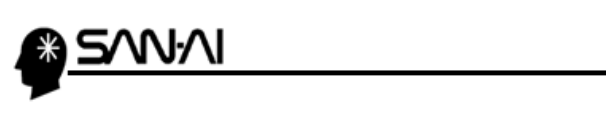

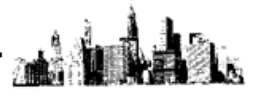

ゆうパックプリント R から「発送履歴」データを出力します。

(1) 「発送予定データー覧」画面にて、発送履歴 をクリックします。

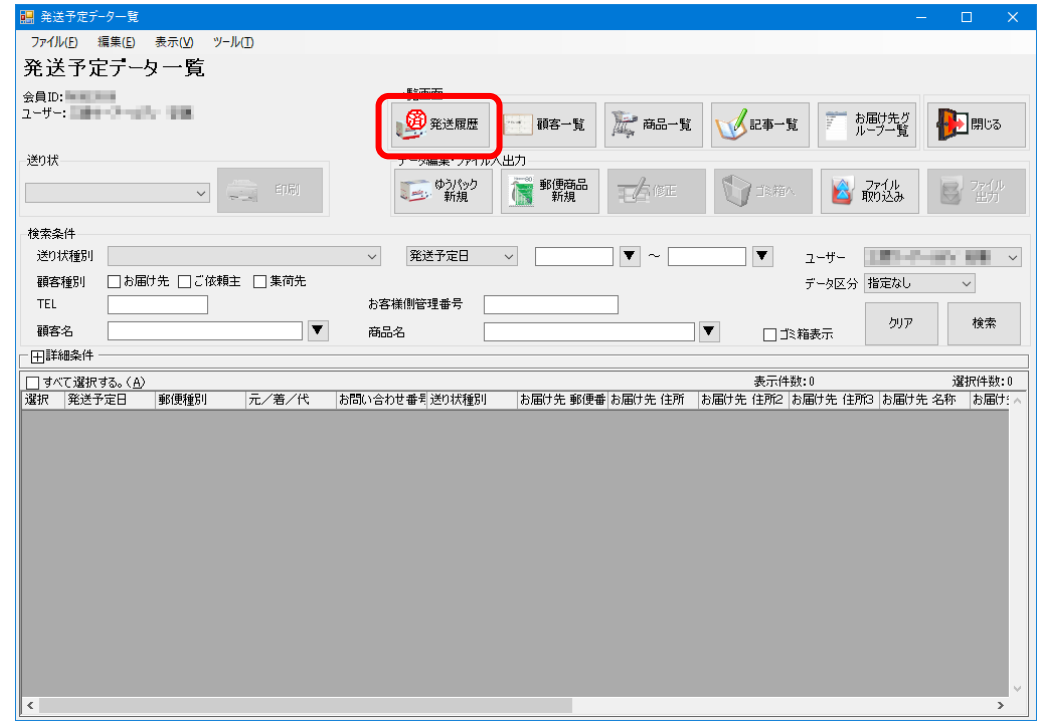

(2) 「発送履歴データ一覧」画面が表示されます。

①ファイル出力する発送履歴の行頭のチェックボックスにチェックを入れます。

ファイル出力 をクリックします。

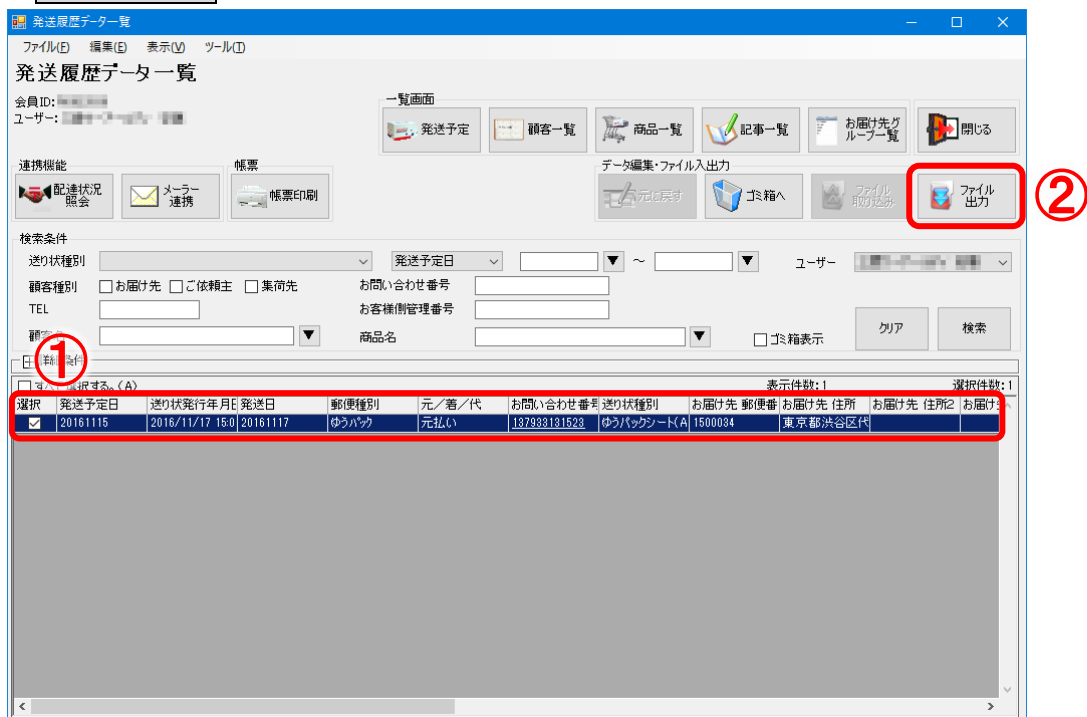

①出力フィルタ選択にて、「マイティ通信販売出荷実績」が指定されていることを確認します。 ② 出力 をクリックすると、「出力先パス」に指定された場所に発送履歴のCSVファイルが出力されます。 ※初期表示の出力パスを変更される場合は、フィルタ設定にて変更が可能です[。\(次ページ参照\)](#page-20-0)

初期表示の出力パスは、「C:\work\sumi.csv」です。

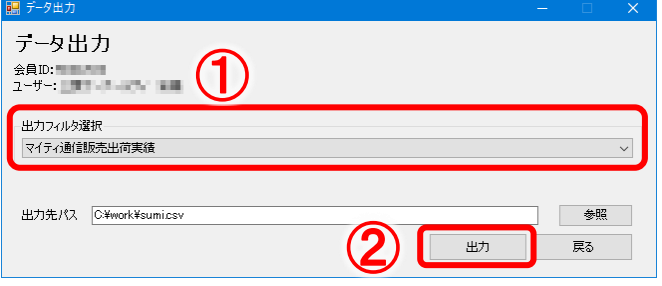

<span id="page-20-0"></span>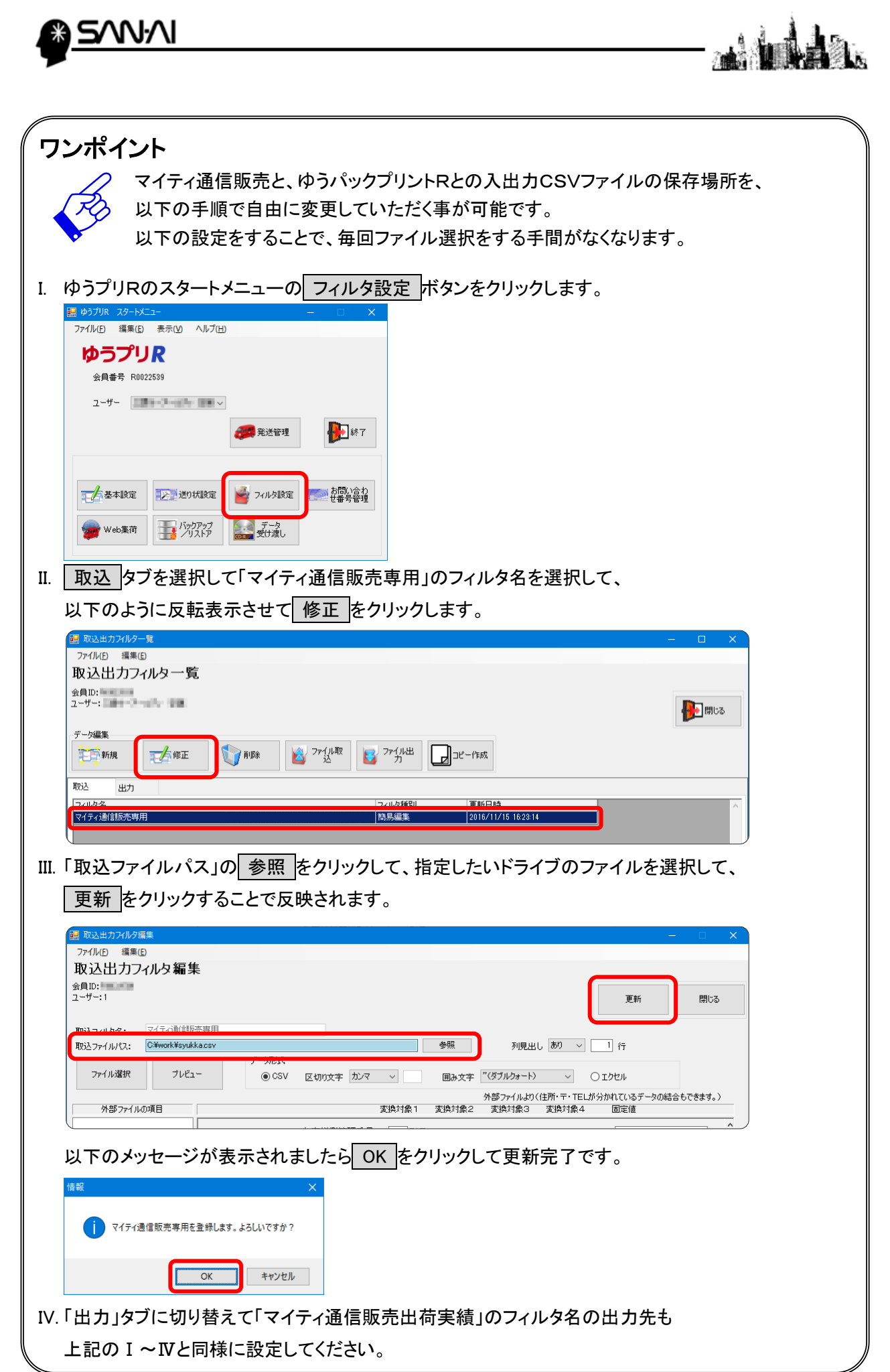

<span id="page-21-0"></span>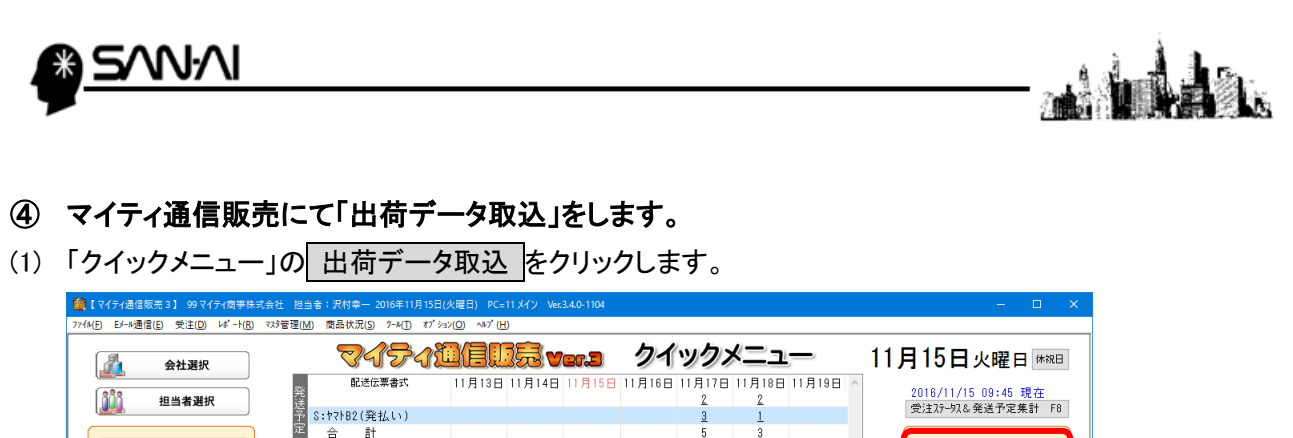

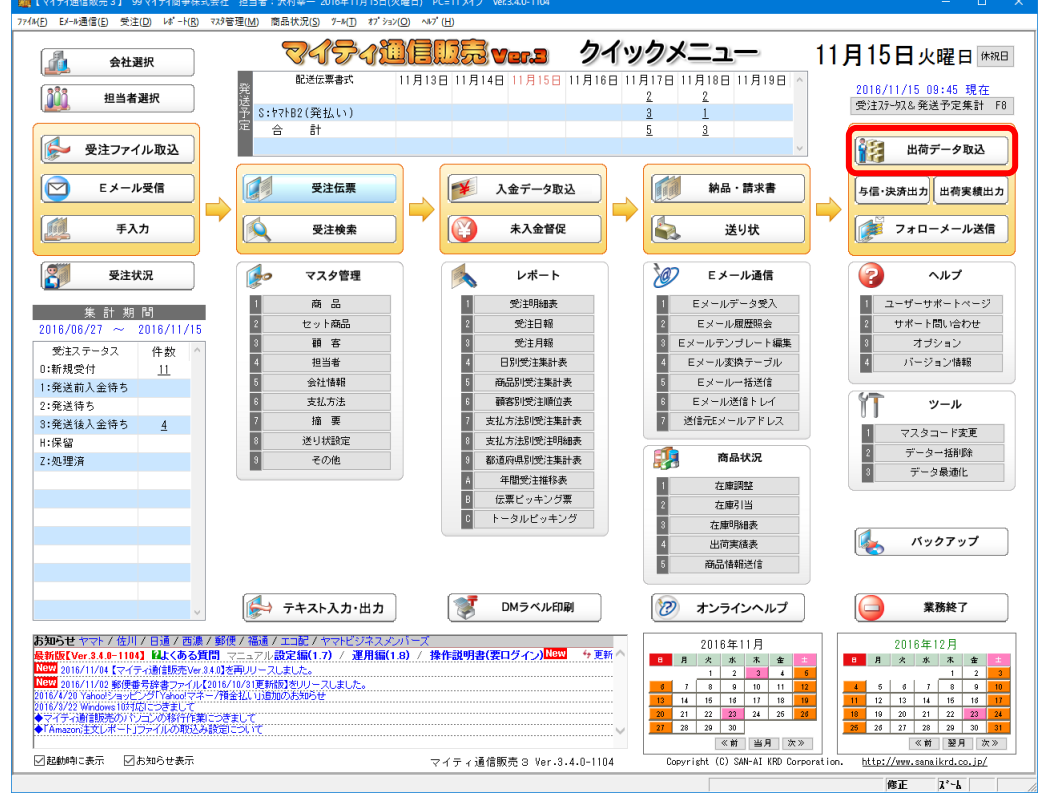

(2) 「出荷データ取込み」画面が開きます。

①「ファイル形式」=「マイティ通信販売(標準)」を選択します。

- ②ゆうパックプリント R から出力した「マイティ通信販売出荷実績」(発送履歴)の CSV ファイルを 選択します。
- ③必要な場合は、固定書き込み情報にチェックを入れます。
- ④ 実行 F8 をクリックします。

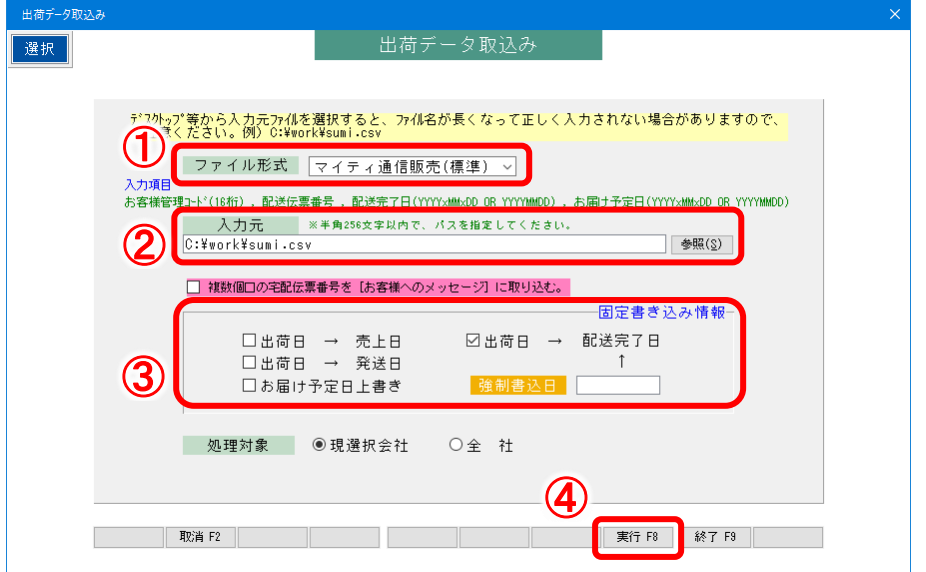

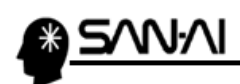

en andre for the form of the contract of the contract of the contract of the contract of the contract of the c<br>Entrepresentatives of the contract of the contract of the contract of the contract of the contract of the contr l.

このページは意図的に空白にしています。

ご不明な点がございましたら、当社までお問い合わせ願います。

ネットワーク初期導入サポートお問い合わせ先 電話:072-626-2786 Eメール:support@sanaikrd.co.jp 三愛ケーアールディ株式会社 ◎ お電話受付時間 ◎ 午前 9:00 ~ 午後 12:00 午後 1:00 ~ 午後 5:00

> 月曜日 ~ 金曜日 (土日祝日および弊社指定休日を除きます)